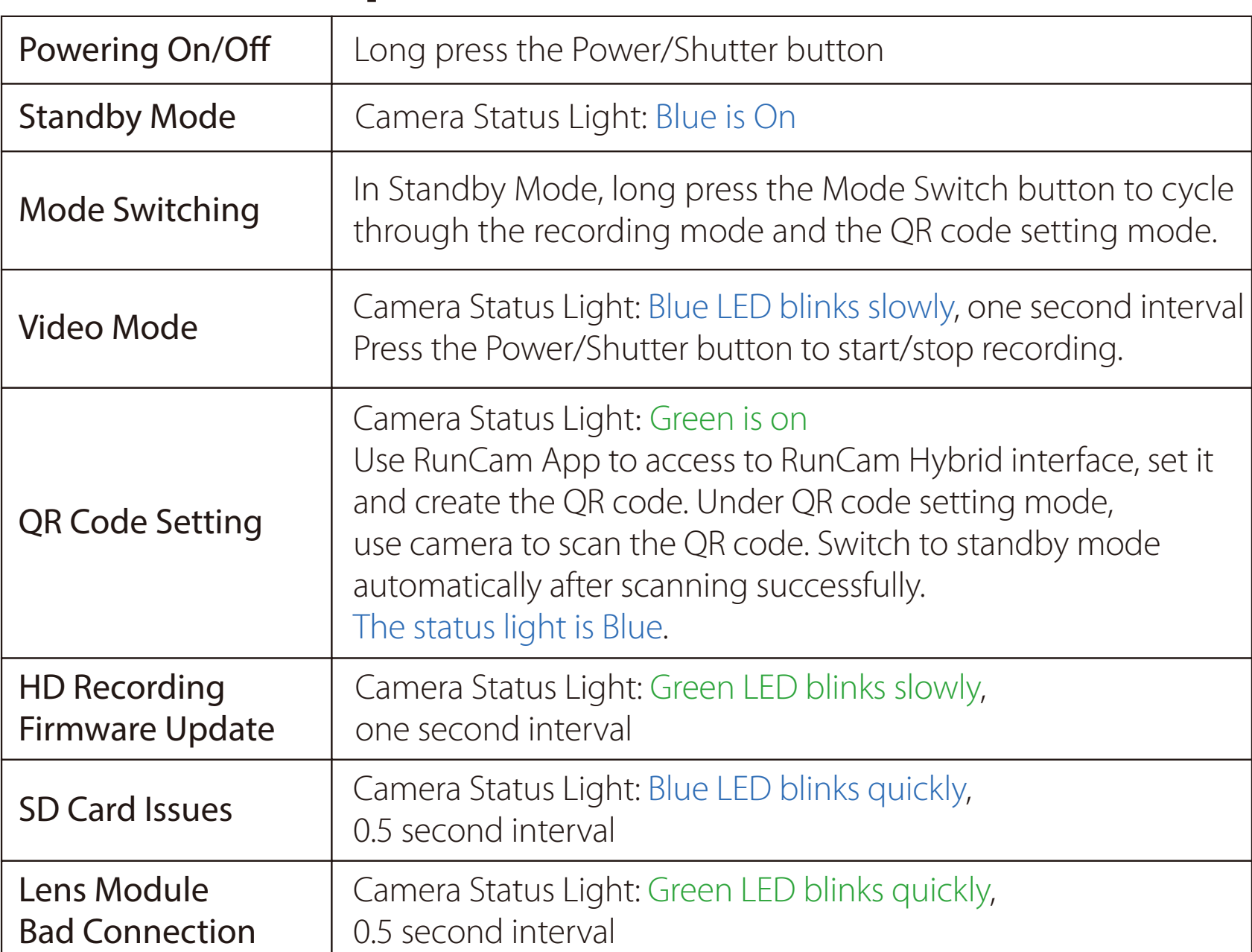

Short the two camera control pins (TX and RX on board as shown in below picture)  $\left( 1 \right)$ 

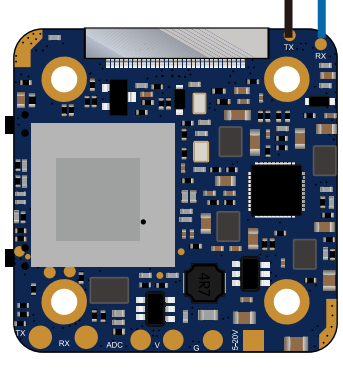

Then power on, camera will auto switch between the two modes. The mode can be saved after power off. 2

Capacity up to 128GB; U3 recommended (2.7K50/1080P120 requires U3 or above; other solutions require U1 or above)

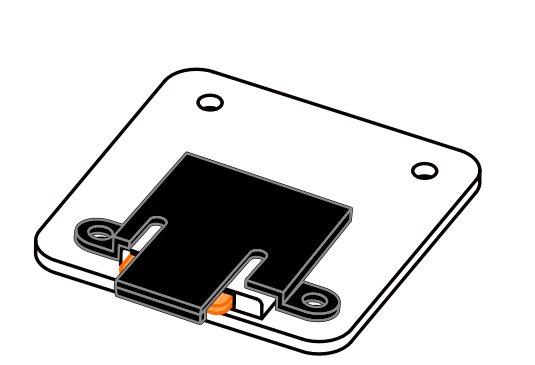

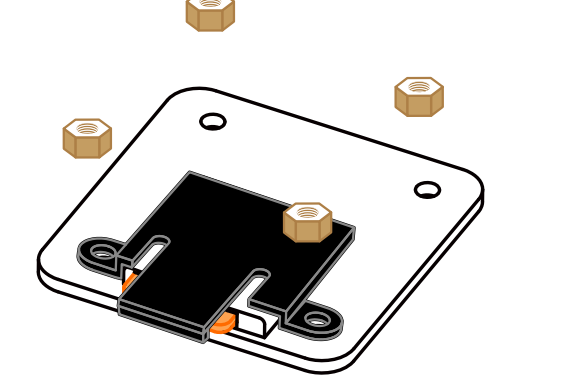

UART Control works with Flight Controllers: BetaFlight 3.3 or above / ButterFlight 3.4 or above / CleanFlight 2.2 or above **3** After switching to the desired mode, please unplug the short-circuit cable.

Please push the shield a little bit up with one hand like showed in above step 1 and then press the SD card(step 2) with another hand to let the card pop out.

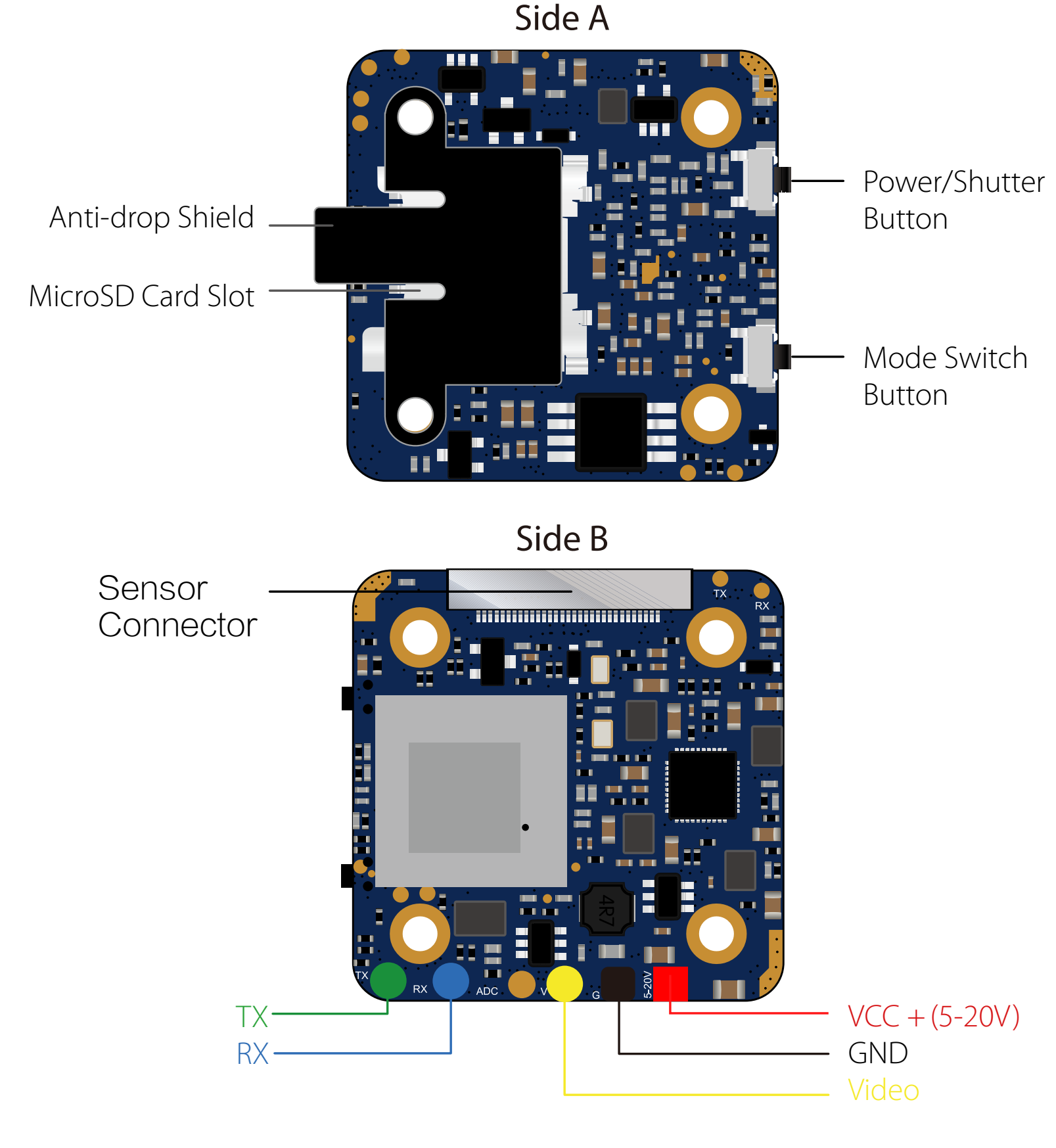

**Warning: Current Input ≥1A (Don't powered by VTx)**

## **· Instruction Diagram**

## **· Micro SD Card**

## **· Basic Camera Operation**

## **· Transmitter Connection Diagram**

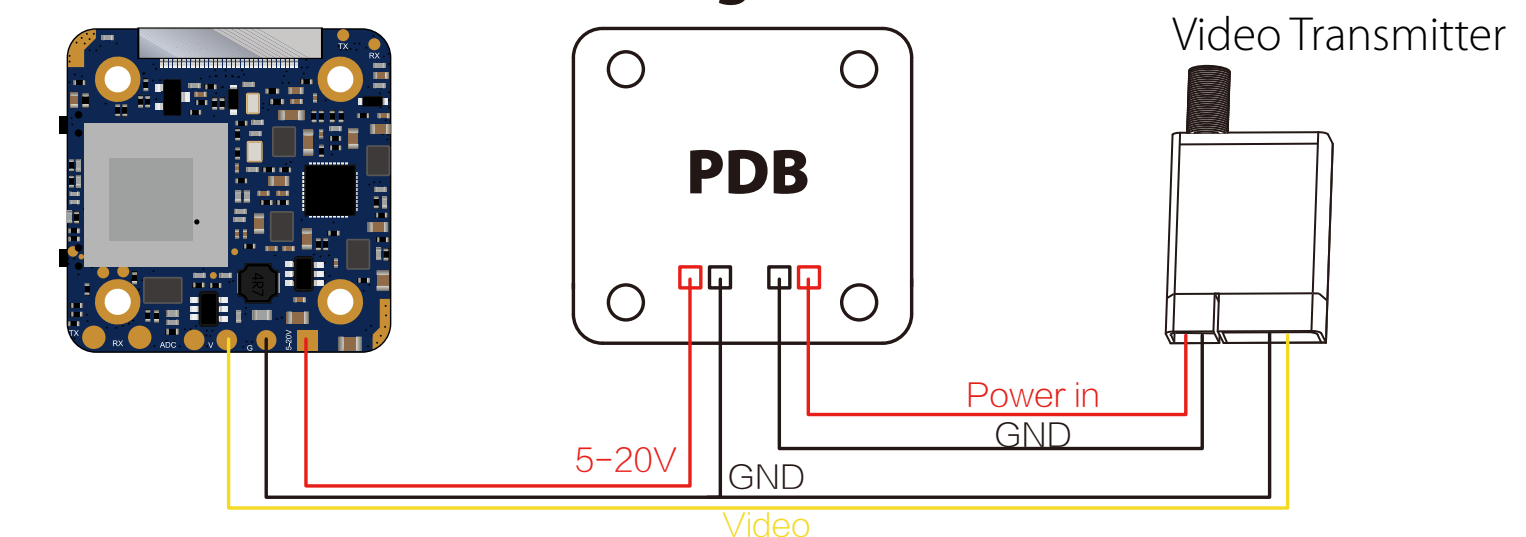

## **· Lens Module Connection Diagram**

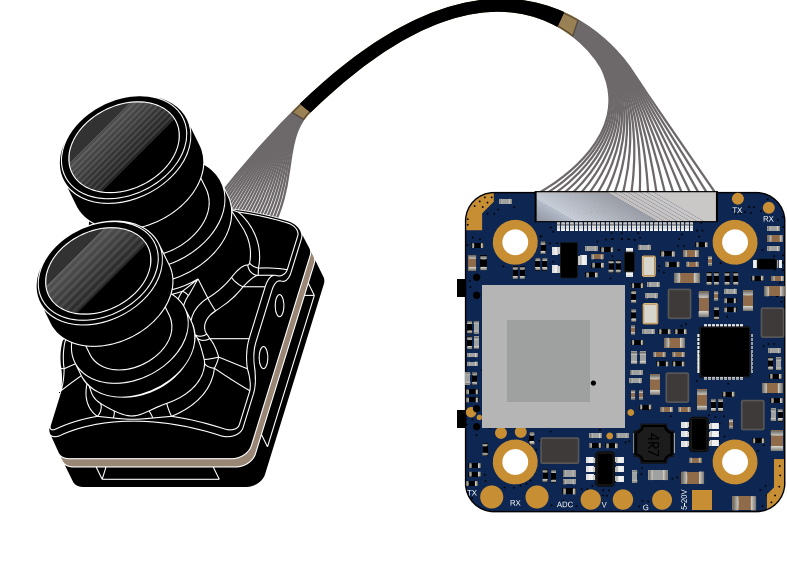

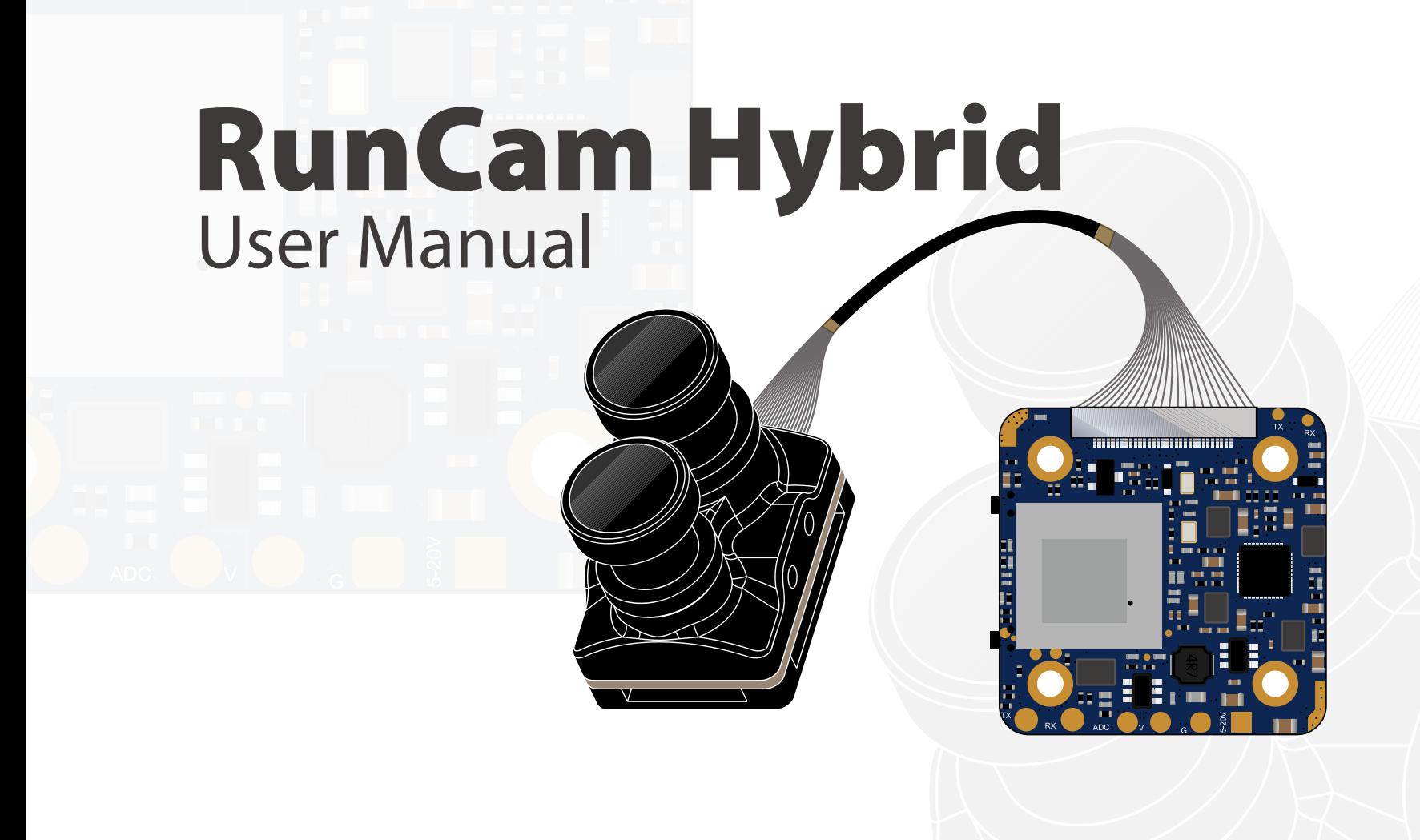

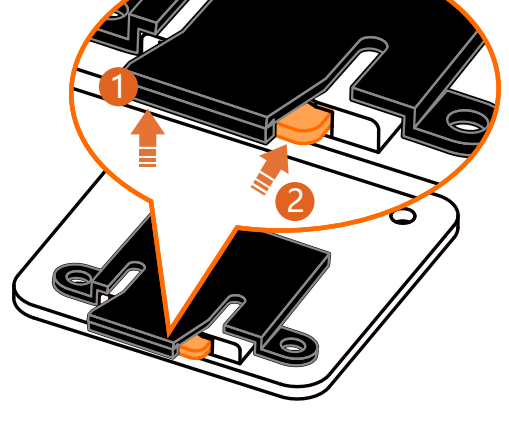

## **· FPV Flight Controller Setup**

## **· Joystick Control**

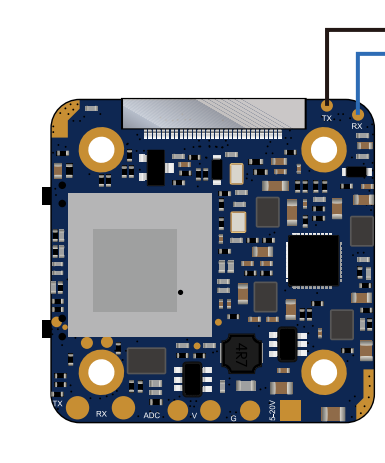

## **· FPV OSD Menu**

FPV camera supports Joystick Control and UART Control. The top left corner of the screen will shortly display the current control mode. The default is Joystick control mode. You can switch the mode via below way:

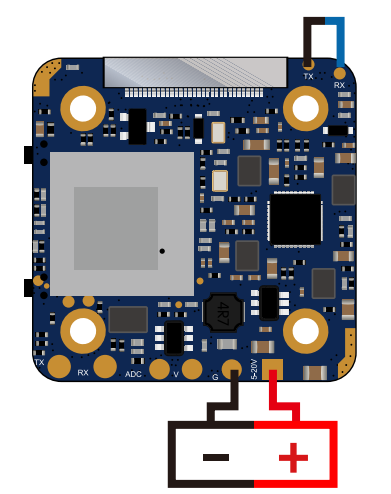

JOYSTICK CTRL 4K 30FPS

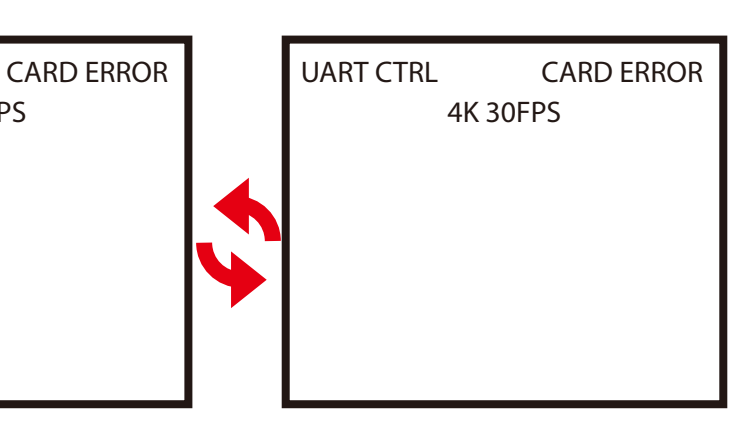

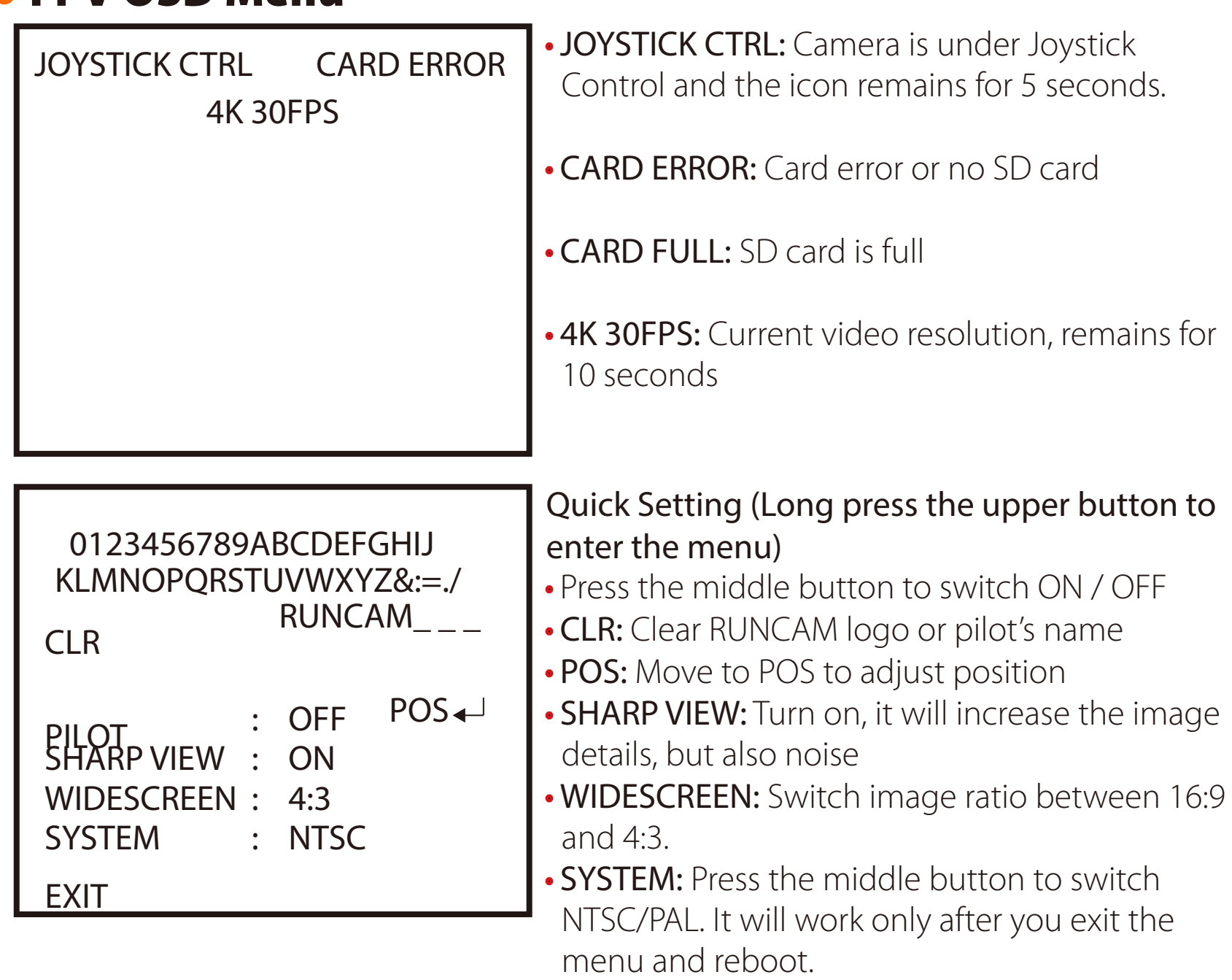

· EXIT: Exit and saved.

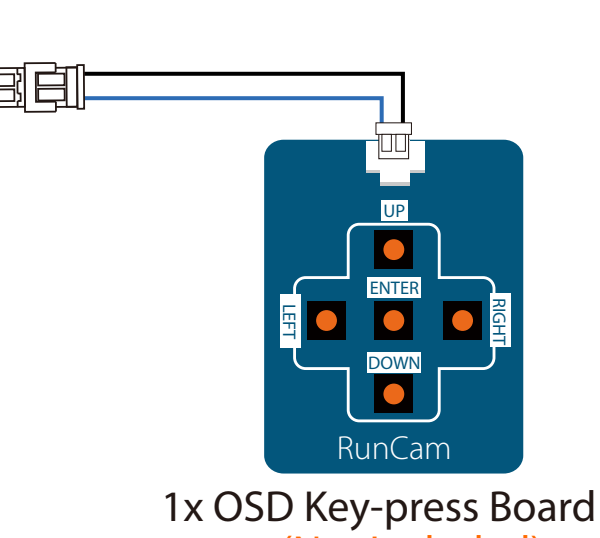

(Not Included)

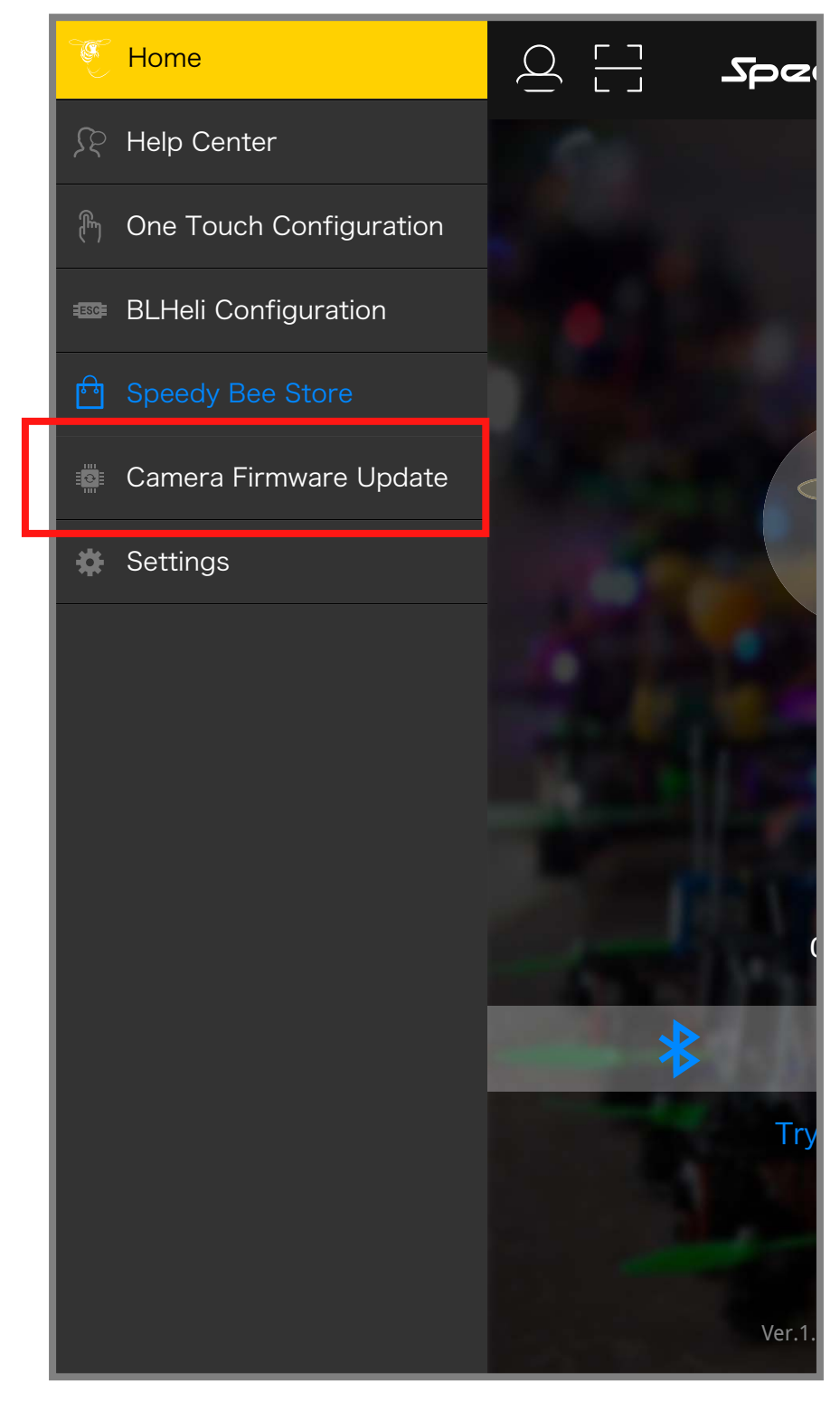

2. Open Speedy Bee APP, find firmware updating on the homepage at the left side.

3. Choose the right camera, wanted firmware version and flight controller version and then press the download button.

![](_page_0_Picture_1623.jpeg)

1. Connect the RX on the camera board to an unoccupied TX on your flight Controller and TX to RX as shown in below picture.

4. Follow the APP guidance to finish the updating.

![](_page_0_Picture_46.jpeg)

![](_page_0_Picture_47.jpeg)

## **· HD Flight Controller Set**

![](_page_0_Figure_60.jpeg)

![](_page_0_Picture_59.jpeg)

## **· UART Control**

## 2. Betaflight 3.3 or above setting

![](_page_0_Picture_1624.jpeg)

#### **· FPV camera Firmware Updating** Tips: The firmware upgrade needs to switch to UART CTRL mode

1. Flight controller wiring (Take UART3 for example)

![](_page_0_Picture_34.jpeg)

3. UART Control (Operate with your remote controller. Yellow icon to indicate bar operation direction. Black dot means centering control )

# **Mode-2 (American version)**

![](_page_0_Figure_40.jpeg)

![](_page_0_Figure_41.jpeg)

![](_page_0_Picture_42.jpeg)

When connected, The buzzer on Flight Controller will beep for 3 times; When disconnected, The buzzer on Flight Controller will beep for 2 times only; If connected successfully, you can long press the up button to enter the OSD menu, right button to switch preset scenes, left button to calibrate voltage and down button to reset OSD.

Just need to choose "Camera (RunCam Protocol)" on UART 3 as shown in below screenshot.

![](_page_0_Picture_1625.jpeg)

![](_page_0_Figure_73.jpeg)

![](_page_0_Picture_1626.jpeg)

For example, we connect the RunCam Hybrid to the UART 5 interface on the Flight Controller: connect the Flight Controller to the computer, then open the configurator software of the Flight Controller. (Open up the configurator that matches the firmware you are running, Betaflight Configurator for Betaflight, Cleanflight Configurator for Cleanflight). In the Peripherals column of the line UART 5 (on the Ports tab), select Camera (RunCam Protocol) and click Save And Reboot.

Betaflight Configurato

- In the Flight Controller Configurator, navigate to the Modes tab. There are new CAMERA WI-FI, CAMERA POWER and CAMERA CHANGE modes
- **·** CAMERA POWER: start/stop the video. When in the OSD of the camera, this is used to move to the next menu item.
- **·** CAMERA CHANGE MODE: Switch between the recording mode and the QR code setting mode.
- Assign any available channel to the function you need, for example:
- **·** Assign the AUX2 to the CAMERA POWER, range 1900-2100 **·** Assign the AUX3 to the CAMERA CHANGE MODE, range 1900-2100

Please choose your Model on the controller, then access to the MIXER interface and assign the channel to the switch of the controller. Take opentx 2.2.0 for example, assign the channels CH5, CH6 and CH7 to SA, SB and SD respectively

### Power the Flight Controller and the RunCam Hybrid

- **·** Set the SA to the bottom, the camera starts/stops the video
- **·** Set the SD to the bottom, the camera switches among the two modes:
	- video and OSD setting mode

Please visit: https://support.runcam.com

### **· Technical Support**

### **· Parameter**

### *Preparation*

 $\bullet \bullet \bullet$ 

- **·** Firmware: BetaFlight Firmware (≥3.2.0),CleanFlight Firmware(≥2.1.0) ,
- KISS Firmware (≥1.3-RC30) or INAV Firmware (≥1.7.3).
- **·** Any available UART interface on the Flight Controller
- *1. Connect the RunCam Hybrid with the UART interface of the Flight Controller*

## *2. Make the Flight Controller recognize the RunCam Hybrid*

*3. Instructions of the functions of the camera and assigning transmitter channels to them*

### *4. Assign the channel to the switch of the controller*

### *5. Test*

![](_page_0_Picture_1627.jpeg)